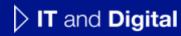

# How to Sign Terms & Conditions and Determine Incentive Assignments

EV Make-Ready – New York

November 28, 2023

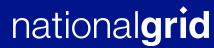

#### **How to Sign Terms & Conditions and Determine Incentive Assignments**

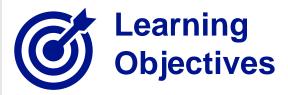

This module outlines the steps for signing Terms & Conditions and determining incentive assignments.

The **intended audience** for this module is as follows:

FACILITY CONTACT

By the end of this module, the user will be able to:

- Review and determine incentive assignments
- Sign Terms & Conditions

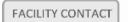

#### **Approval Email**

#### HOW TO SIGN TERMS & CONDITIONS AND DETERMINE INCENTIVE ASSIGNMENTS

When a new EV application is pre-approved, the Facility Contact will receive an email with the link to review and sign the documents in the approval package.

The documents include:

- Approval Letter
- Terms & Conditions
- Incentive Assignment Form
- Project Closeout Checklist
- Project Estimate

Here is a sample of an email that the Facility Contact will receive on pre-approval of the EV application.

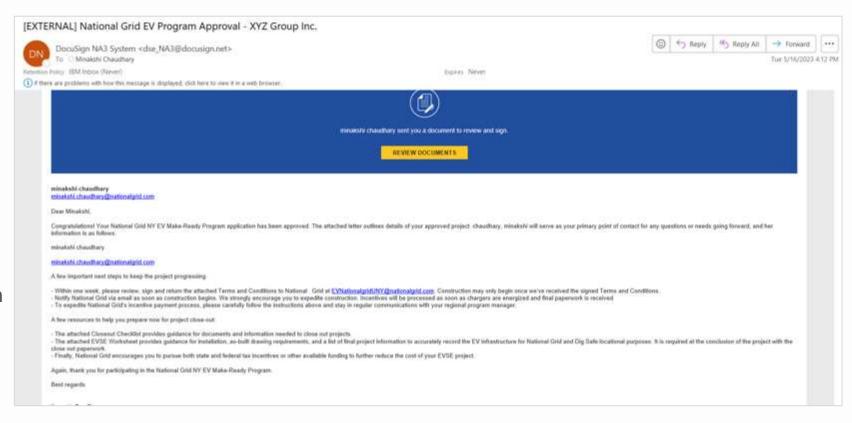

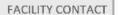

#### **Approval Email (cont.)**

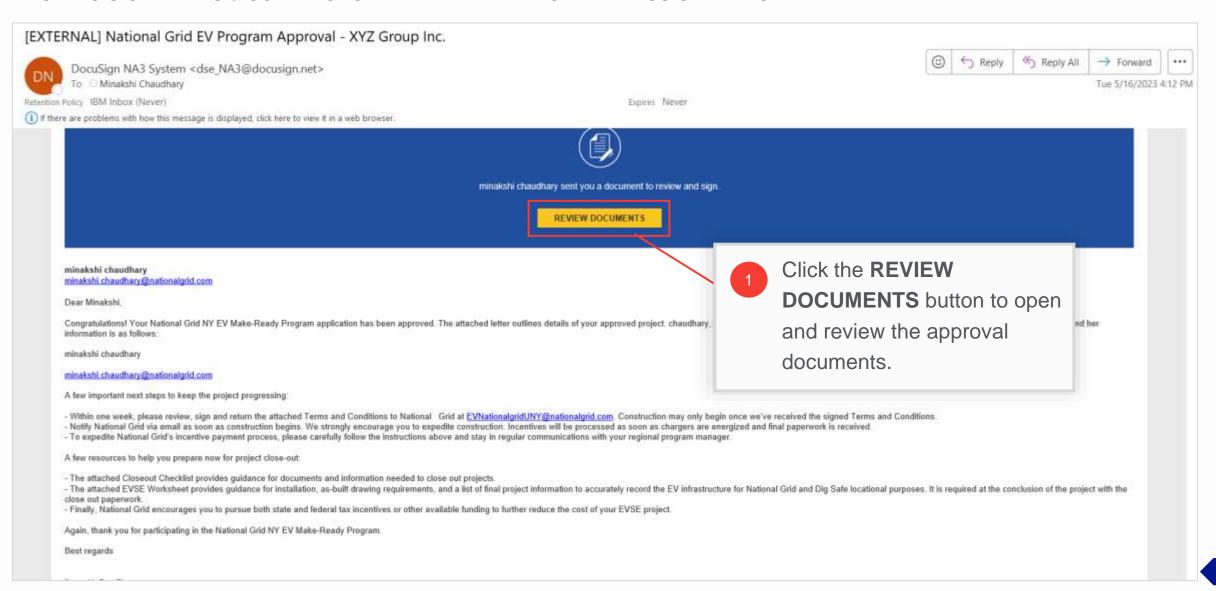

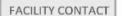

#### **Approval Documents**

#### HOW TO SIGN TERMS & CONDITIONS AND DETERMINE INCENTIVE ASSIGNMENTS

The approval documents will open in a browser window for review.

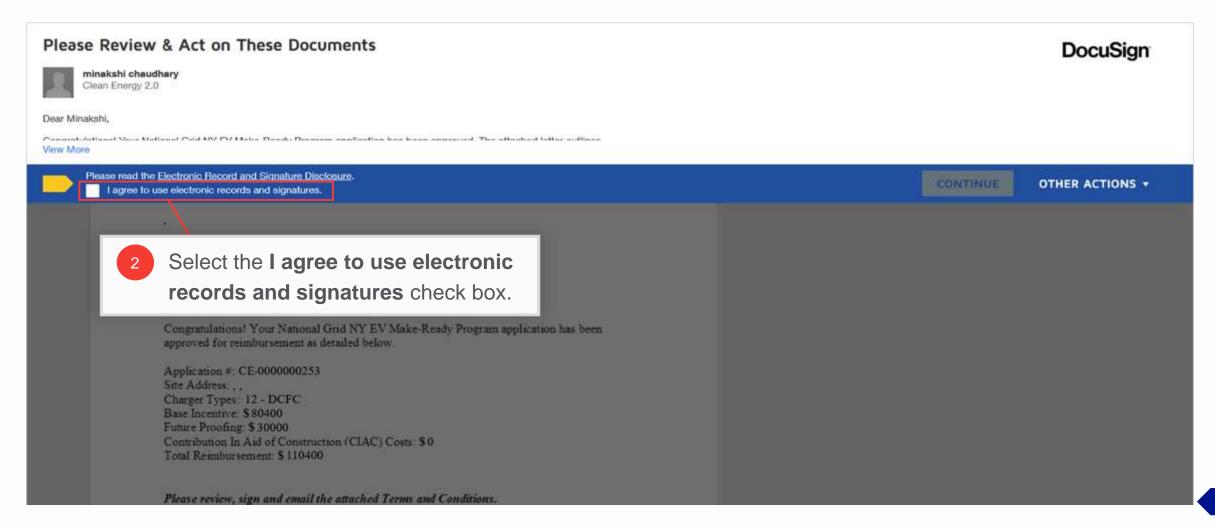

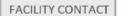

## **Approval Documents (cont.)**

HOW TO SIGN TERMS & CONDITIONS AND DETERMINE INCENTIVE ASSIGNMENTS

After completing Step 2, the **Continue** button will get activated.

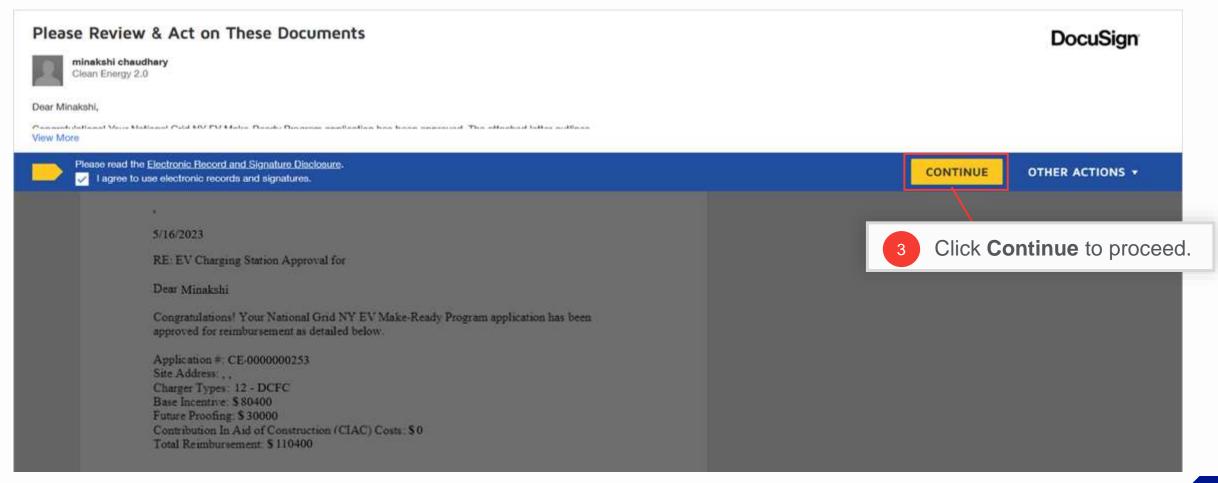

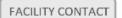

## **View Approval Letter**

#### HOW TO SIGN TERMS & CONDITIONS AND DETERMINE INCENTIVE ASSIGNMENTS

The approval letter will be the first item in the package.

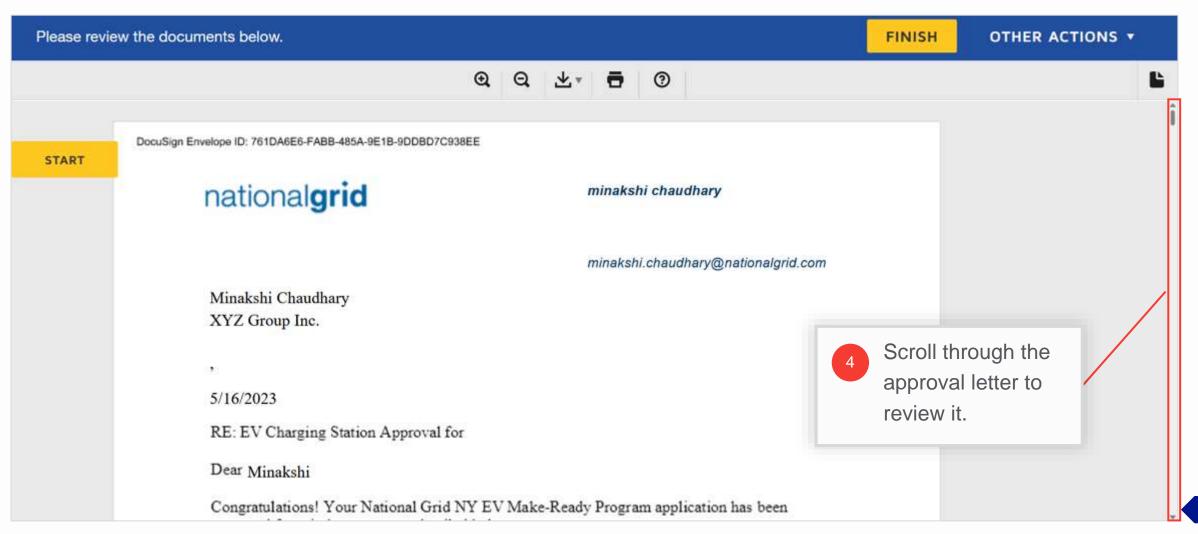

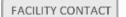

## **View Approval Letter (cont.)**

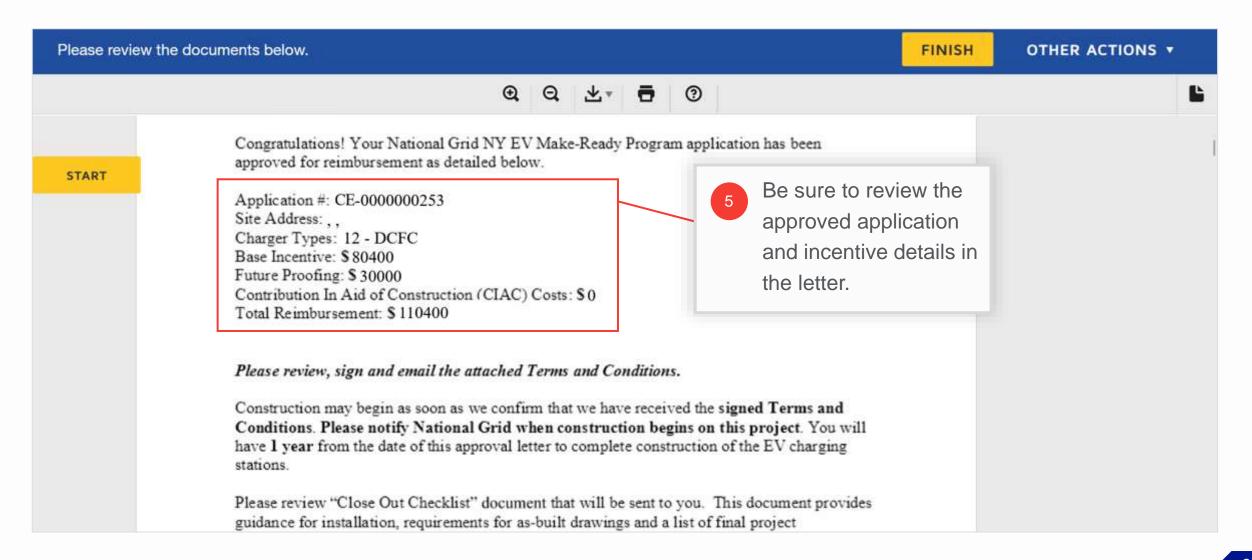

#### **Review Terms & Conditions**

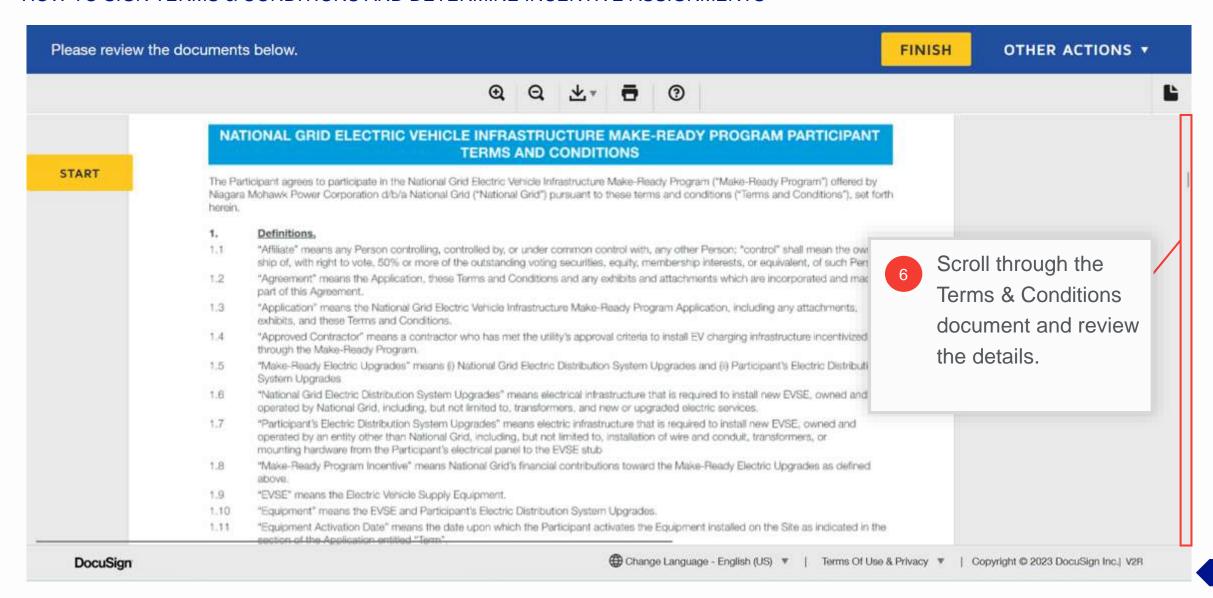

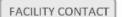

#### Sign Terms & Conditions

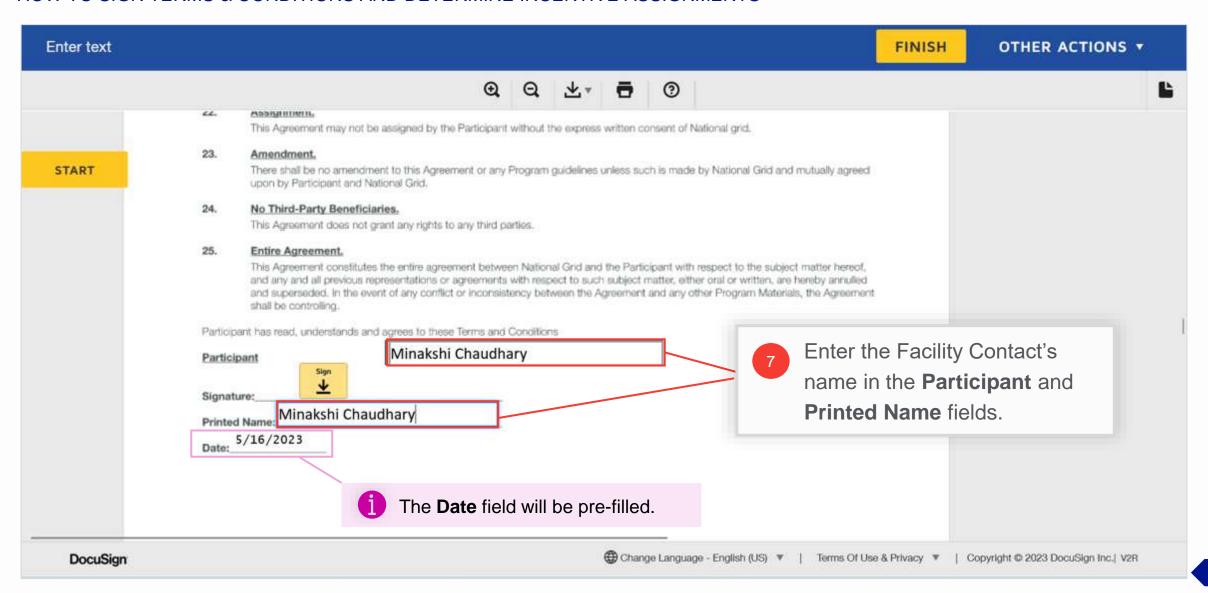

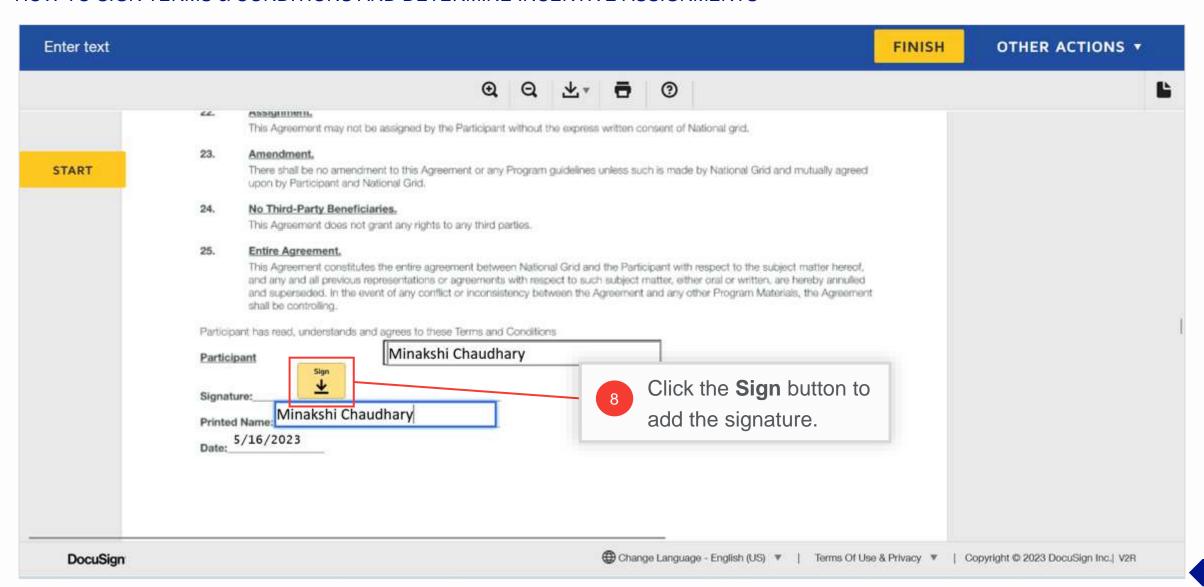

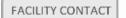

#### HOW TO SIGN TERMS & CONDITIONS AND DETERMINE INCENTIVE ASSIGNMENTS

If the user is signing a document via DocuSign for the first time, they will need to add their signature first.

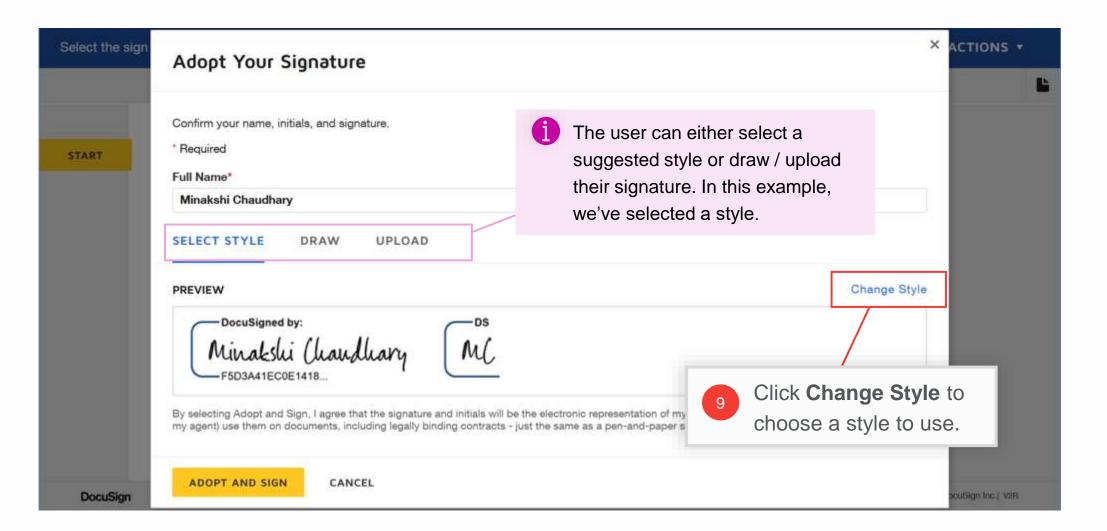

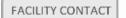

HOW TO SIGN TERMS & CONDITIONS AND DETERMINE INCENTIVE ASSIGNMENTS

Some suggested styles will appear on the right.

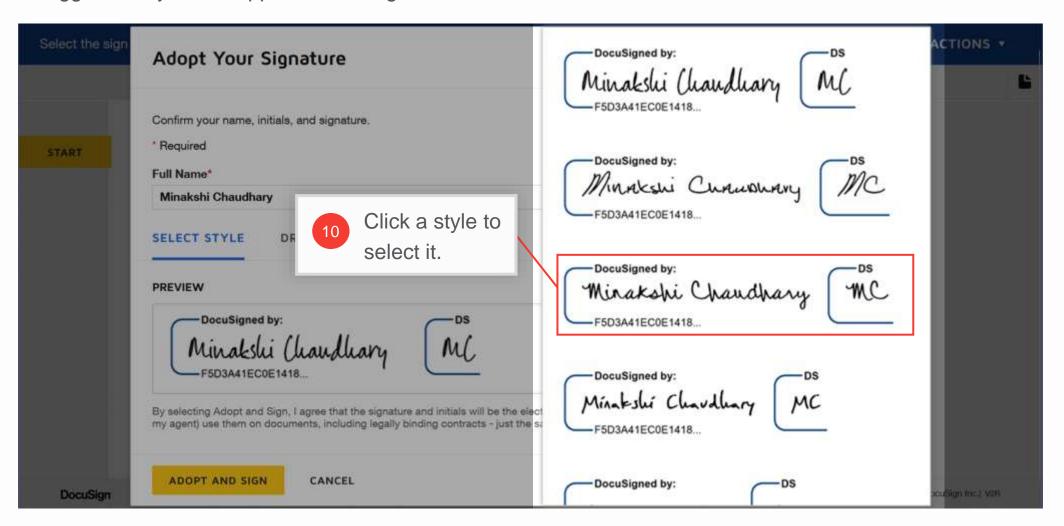

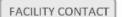

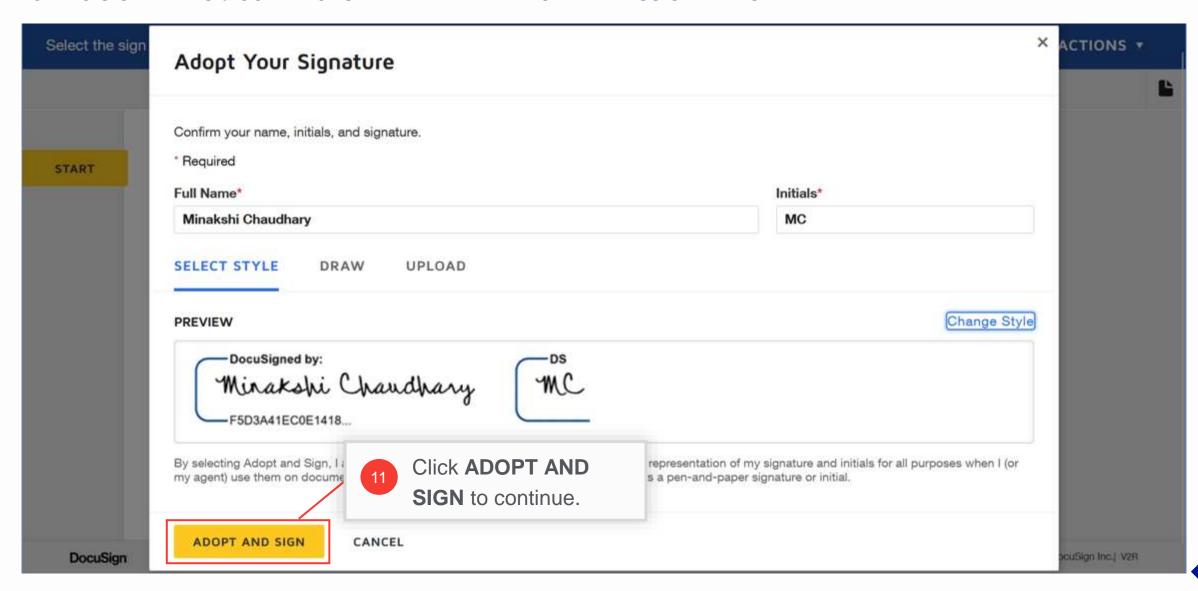

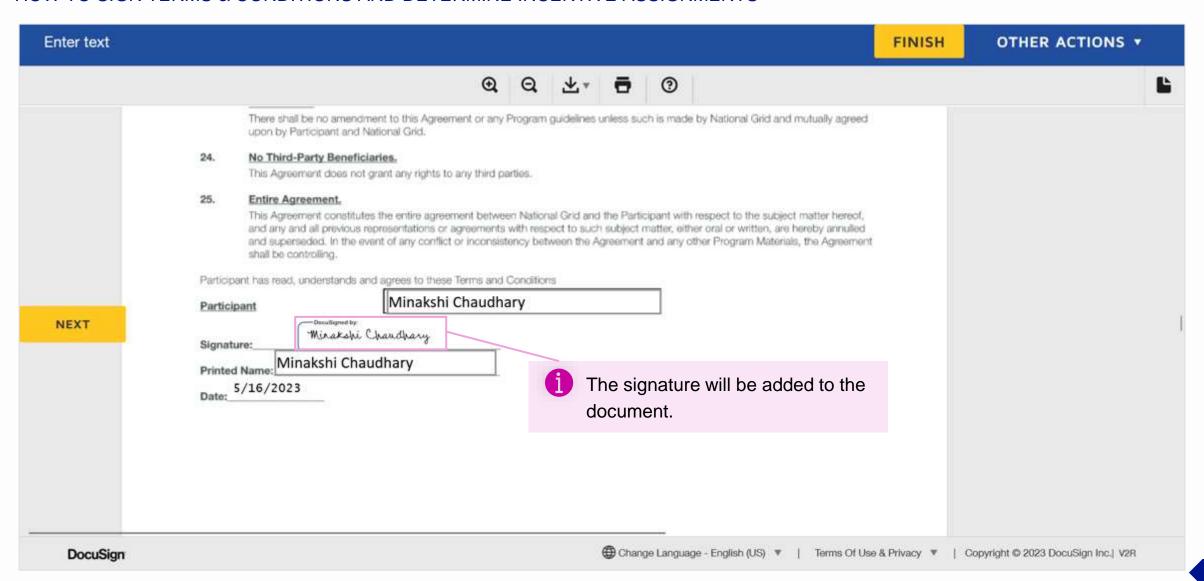

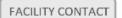

## **Enter Incentive Assignment Details**

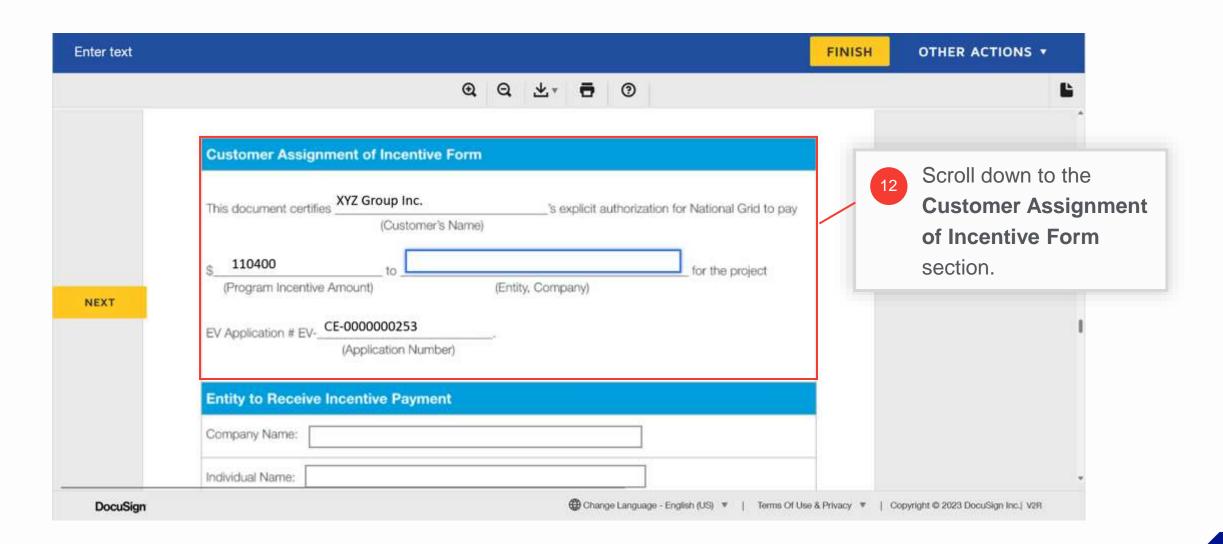

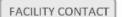

## **Enter Incentive Assignment Details (cont.)**

HOW TO SIGN TERMS & CONDITIONS AND DETERMINE INCENTIVE ASSIGNMENTS

The Customer's Name, Program Incentive Amount, and Application Number fields will be pre-filled.

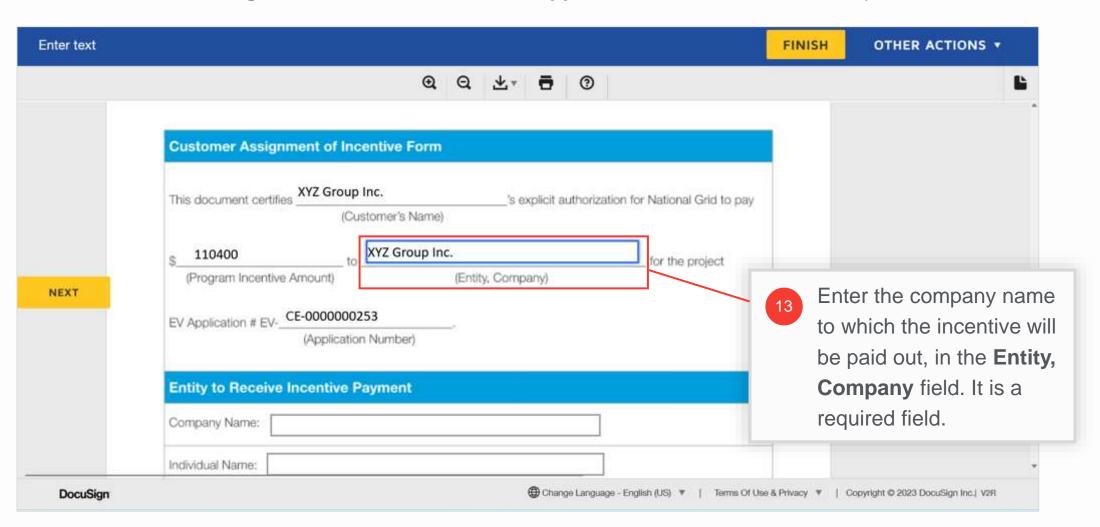

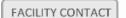

## **Enter Incentive Assignment Details (cont.)**

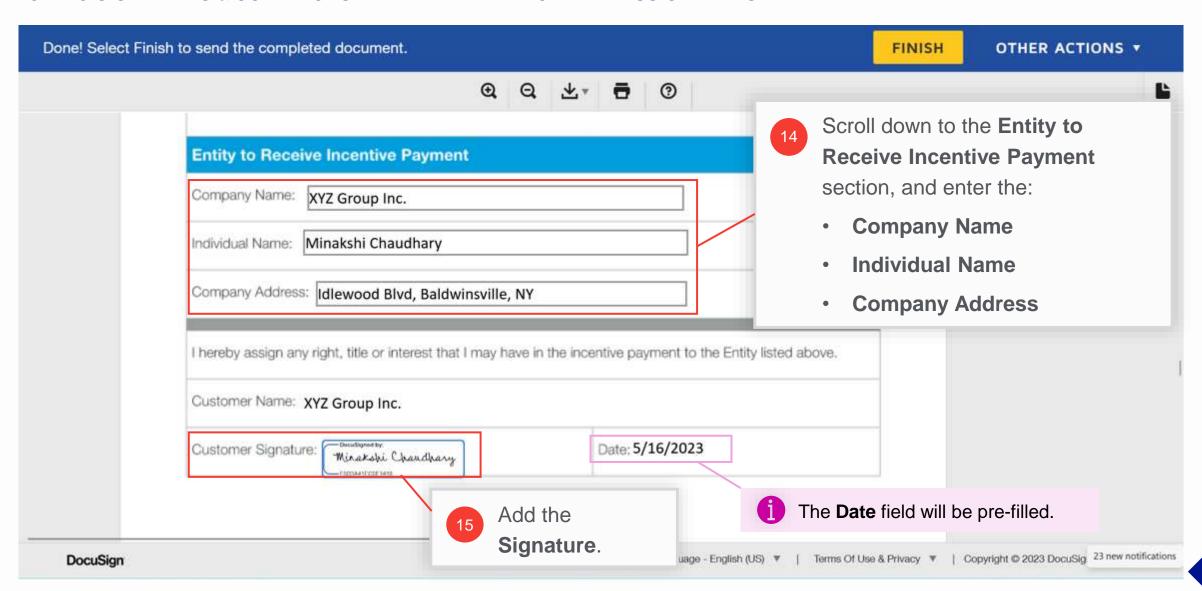

#### **Review the Project Closeout Checklist**

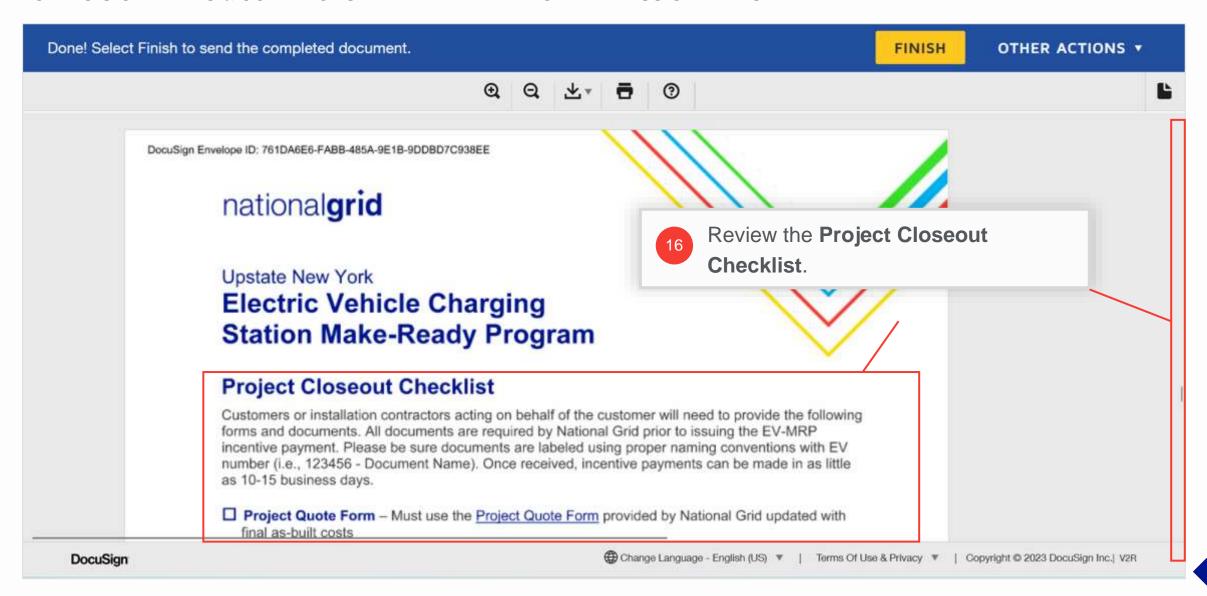

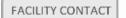

#### **Review the Project Cost Estimate**

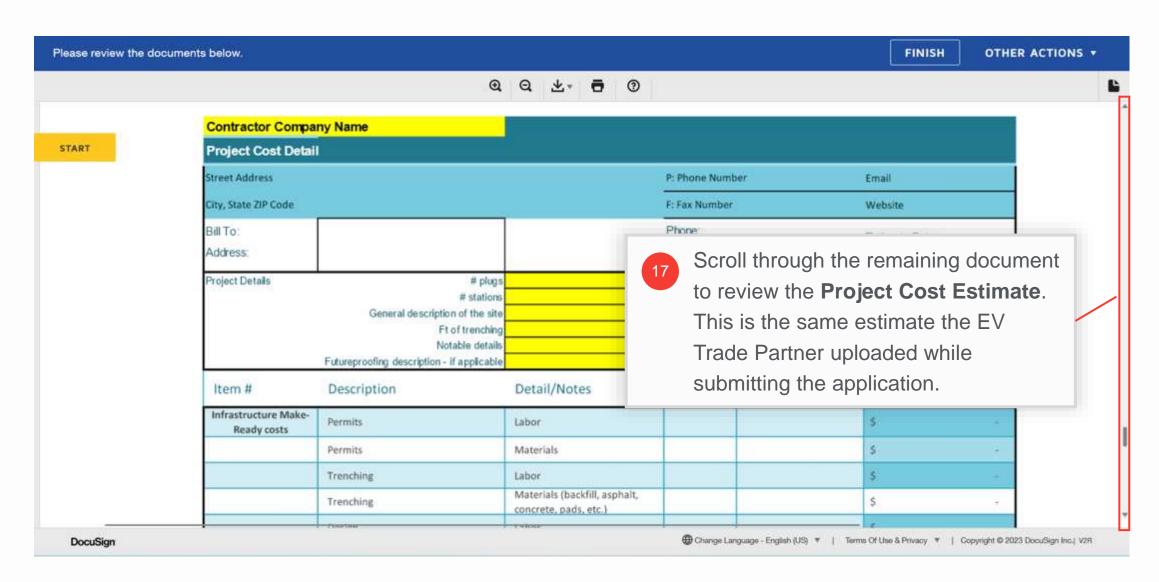

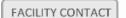

## **Finish Document Signing**

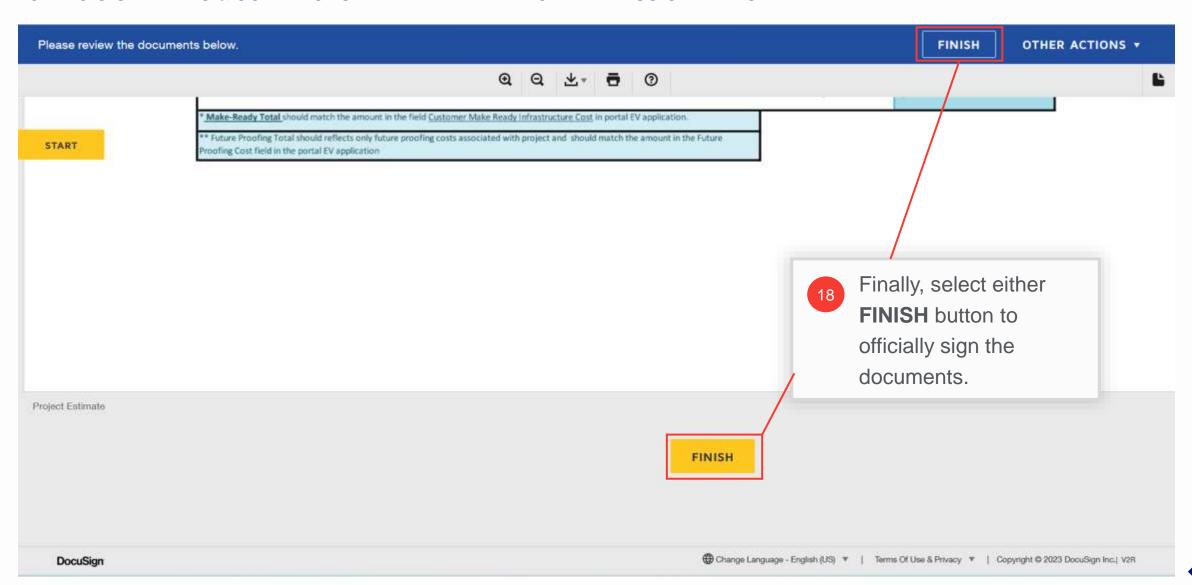

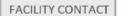

## Finish Document Signing (cont.)

#### HOW TO SIGN TERMS & CONDITIONS AND DETERMINE INCENTIVE ASSIGNMENTS

A message will appear indicating that the user has finished signing. Users can now close the browser window to exit.

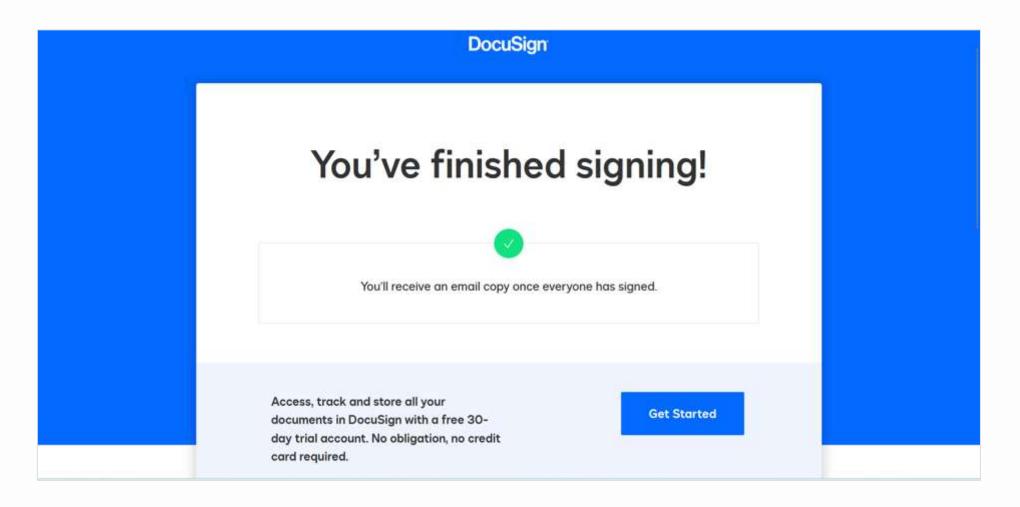

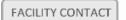

## Finish Document Signing (cont.)

#### HOW TO SIGN TERMS & CONDITIONS AND DETERMINE INCENTIVE ASSIGNMENTS

The user will receive an email with a copy of all signed documents, stating that the approval is complete. They can either download the documents from the email or use the **VIEW COMPLETED DOCUMENTS** button.

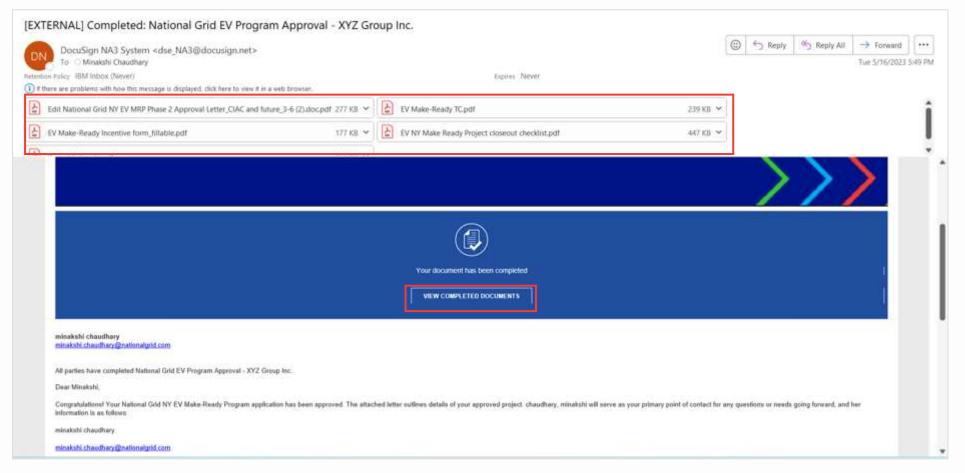